# 導入・展開マニュアル

(Perpetual License 編) 【Mac 版】

Ver.1.00

TD SYNNEX 株式会社

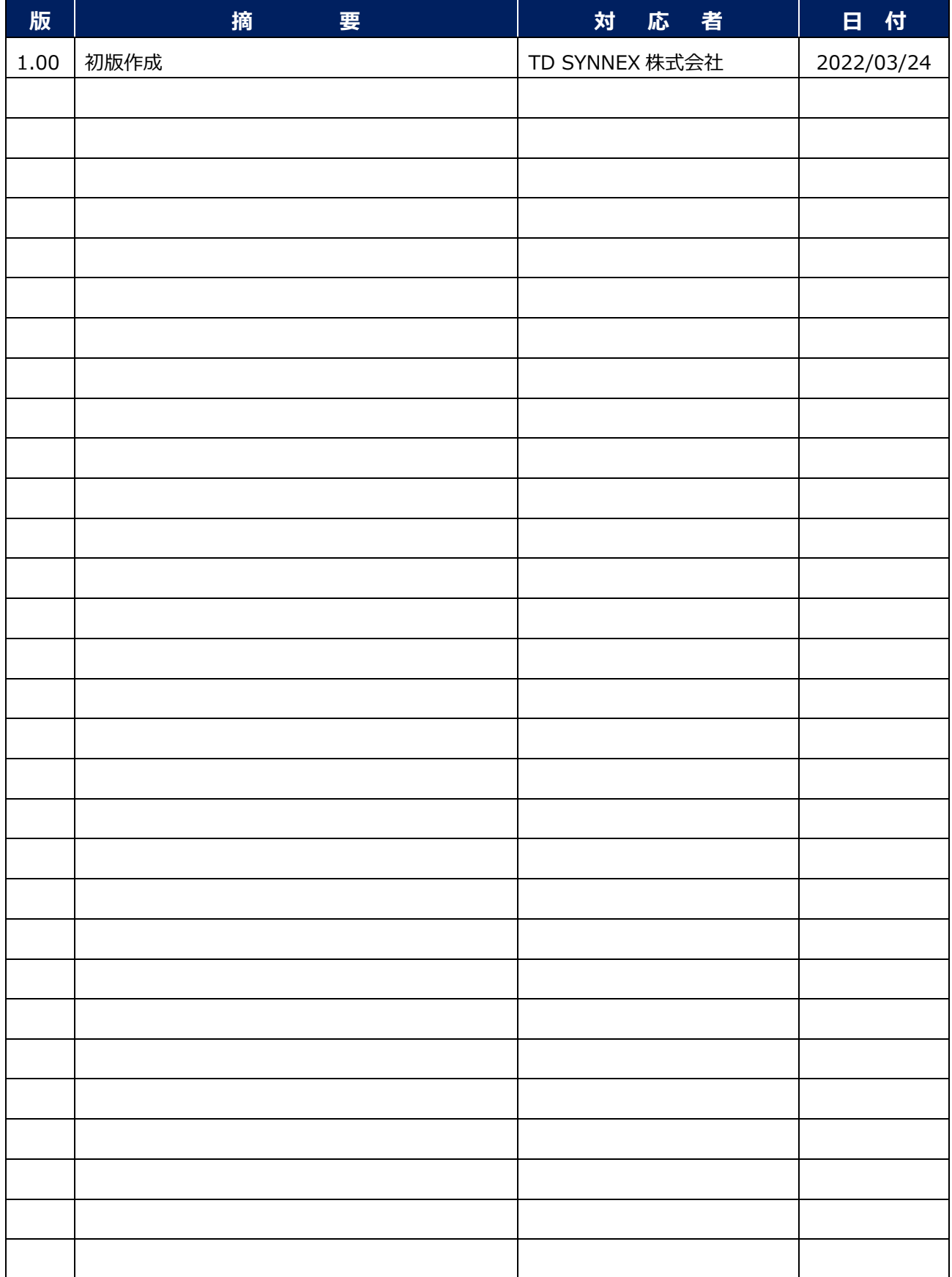

### **目 次**

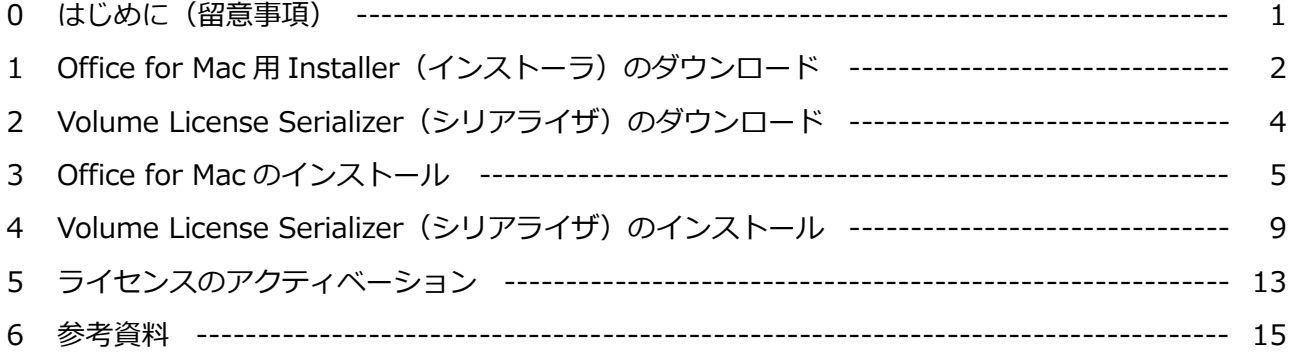

### **0 はじめに(留意事項)**

当マニュアルのご利用に際し、留意事項は以下の通りです。

- ※1 当マニュアルに掲載されている画面キャプチャ中の画面デザイン、及び表示項目の名称とお客 様がご利用頂いている PC に於ける各画面デザイン、及び表示項目の名称が異なる場合があり ます。
- ※2 TD SYNNEX CSP サポート窓口(以下、「当サポート窓口」という)では、Perpetual License のサポート範囲は、Microsoft365 管理センターに於ける Volume License Serializer (シリア ライザ)のダウンロードまでとさせて頂いております。
- ※3 当マニュアルは、Microsoft365 管理センターに於ける Volume License Serializer (シリアラ イザ)のダウンロード以降の手順 (Perpetual License の導入・展開)を記載した参考資料とな ります。当マニュアルの記載内容に関するお問合せにつきましては、当サポート窓口ではサポ ート範囲外となります。
- ※4 当マニュアルに記載されている手順 (Perpetual License の導入・展開)及び、手順上のトラブ ルにつきましては、当サポート窓口は一切の責任を負いません。お客様の責任の下、実施下さ います様、充分、ご留意下さい。

# **1 Office for Mac 用 Installer(インストーラ)のダウンロード**

- 1-1. 以下のURLからサイト (「管理者向けデプロイ オプション Office for Mac」)にアクセスしま す。
	- URL: <https://docs.microsoft.com/ja-jp/deployoffice/mac/deployment-options-for-office-for-mac>
	- **※Mac App Store にて、「Office 製品群(Microsoft Word/Microsoft Excel など)」がダウ ンロード可能ですが、「Office LTSC for Mac などの永続ライセンス」は Mac App Store か ら利用できる Office アプリではサポートされておりません。Volume License Serializer と 互換性がない為です。**

**※Mac App Store アプリで永続ライセンスを利用しようとしますとアプリが機能制限モードに 入りますのでご注意下さい。**

- 1-2.「管理者向けデプロイ オプション Office for Mac」にアクセスしたら、「ローカル Office for Macにダウンロードする」セクションより、「該当するライセンスのリンク] (赤点線枠)をク リックします。
	- (例: Office Standard for Mac 2021の場合、「Office LTSC for Mac 2021 (ボリューム ライセンス)」のリンクをクリックする)

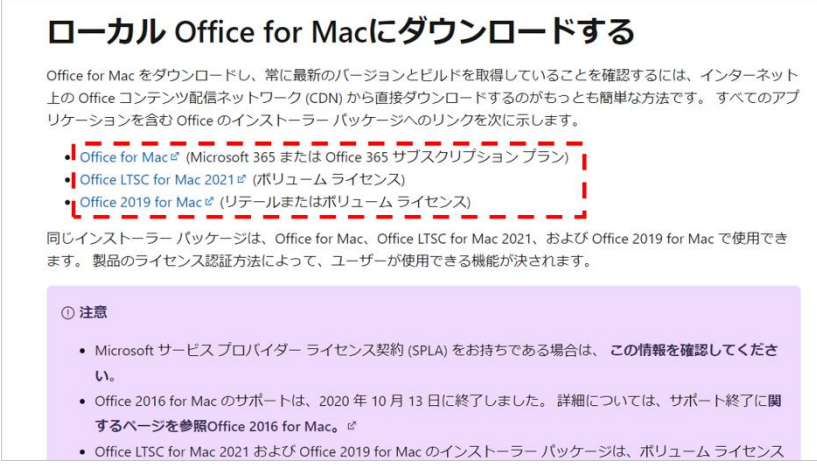

1-3. 該当するライセンスのリンクをクリックし、「(該当するライセンスに対応した) Office for Mac用Installer(以下、インストーラ)」のダウンロードを行います。

(C) TD SYNNEX K.K.  $-2$  -

1-4. 以下のファイルが対象PCにダウンロードされたら、インストーラのダウンロードは完了です。

● ファイル名: Microsoft\_Office\_xxx...xxx\_Installer.pkg ※ Officeアプリケーションのインストールを行う為のものであり、「3 Office for Macのインストール」で使用します。

### 2 Volume License Serializer (シリアライザ) のダウンロード

2-1. 以下のURLより、「Microsoft管理センター」にサインインします。

#### **■URL: <https://admin.microsoft.com/>**

2-2. Microsoft365 管理センターへのサインインが完了したら、レフトメニューの「課金情報]⇒ [お使いの製品]の順にクリックし、「お使いの製品」画面を表示させます。「お使いの製品」 画面が表示されたら、対象ライセンスをクリックします。

#### **※お客様がお持ちの製品により、画面の表示内容が異なる場合があります。**

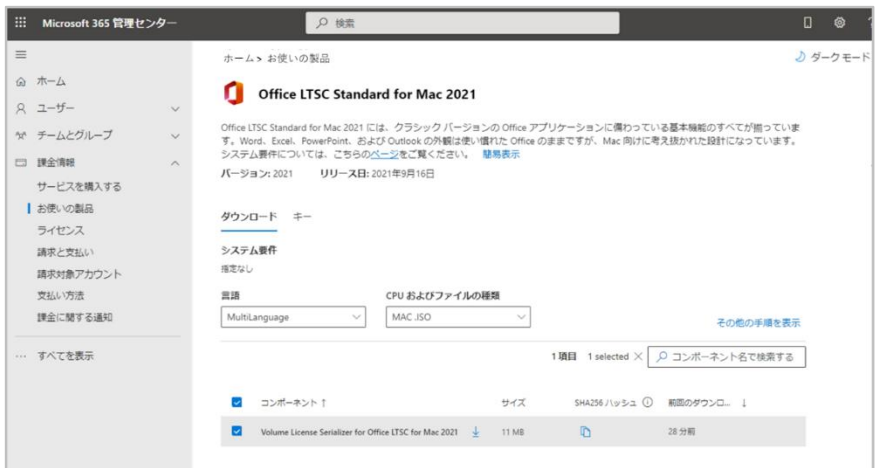

- 2-3.対象ライセンスをクリックすると、「ダウンロードおよびキー」セクションに表示されている 「製品バージョン」、「言語」、「CPUおよびファイルの種類」を選択し、最後に[ダウンロー ド]をクリックし、「シリアライザ」のダウンロードを行います。
- 2-4. 以下のファイルが対象PCにダウンロードされたら、シリアライザのダウンロードは完了です。
	- ファイル名: xxx...xxx Office Mac Serializer xxx...xxx.ISO

※ Officeアプリケーションに対してライセンス認証を行う為のものであ

り、「4 Volume License Serializer(シリアライザ)のインストー ル」で使用します。

## **3 Office for Mac のインストール**

- 3-1.手順 1-4 にてダウンロードした[インストーラ(拡張子「.pkg」)]をクリックし、「Microsoft Office のインストール」画面を表示させます。
	- ファイル名: Microsoft\_Office\_xxx...xxx\_Installer.pkg

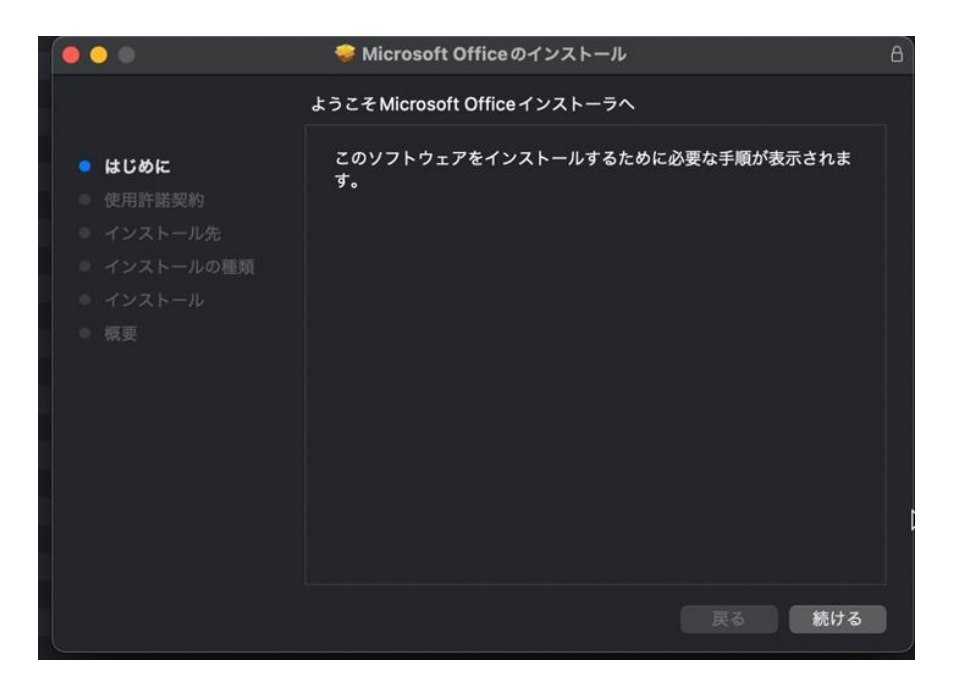

3-2. 「Microsoft Office のインストール」画面が表示されたら、[続ける]をクリックします。

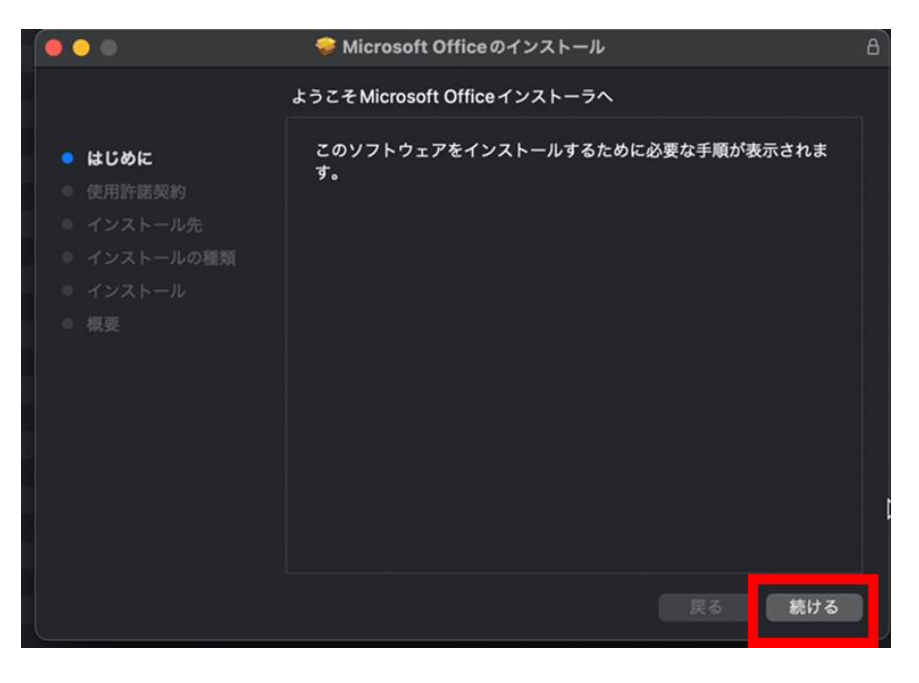

#### 3-3. 「使用許諾契約」画面が表示されたら、[続ける]をクリックします。

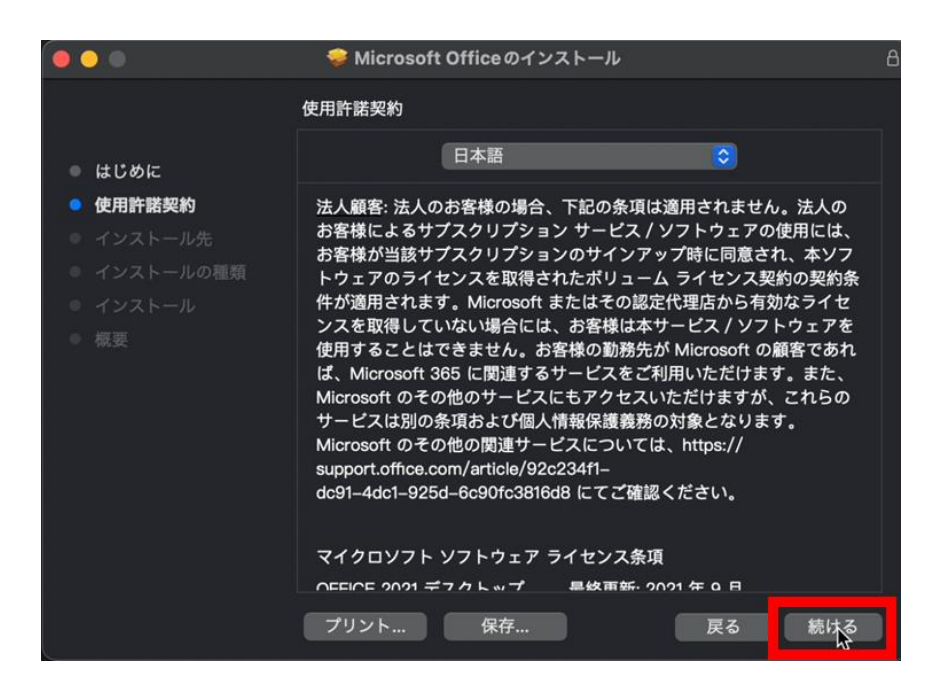

3-4. 「使用許諾に対する同意」画面が表示されたら、[同意する]をクリックします。

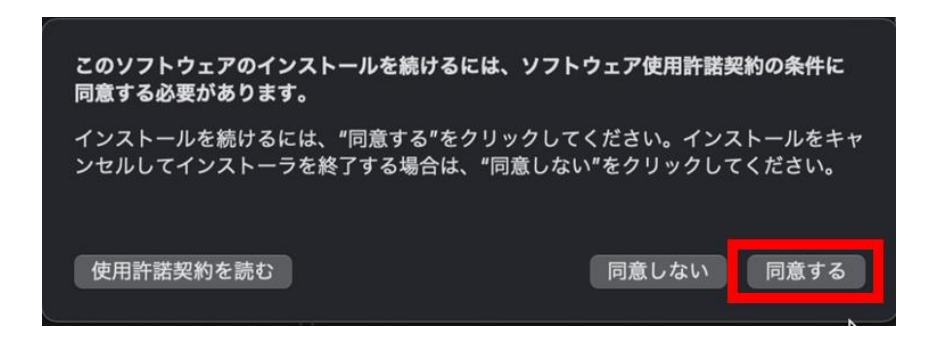

3-5. 「インストールの種類」画面が表示されたら、[インストール]をクリックします。

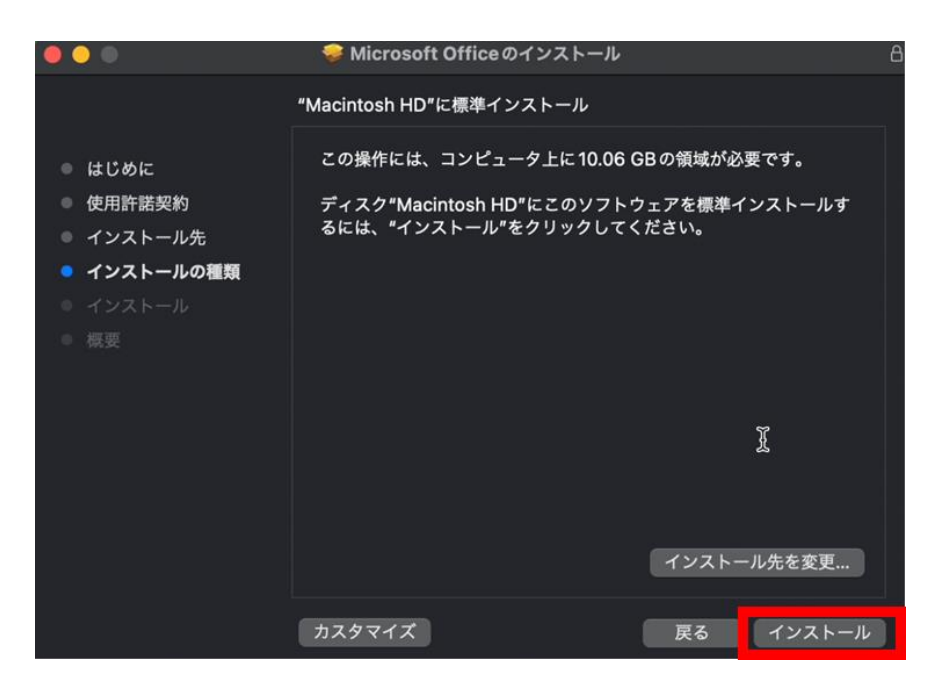

3-6. 「インストール」画面が表示され、「パスワード」が要求されたら、「(Mac 管理者としての) パス ワード」を入力後、[ソフトウェアをインストール]をクリックします。

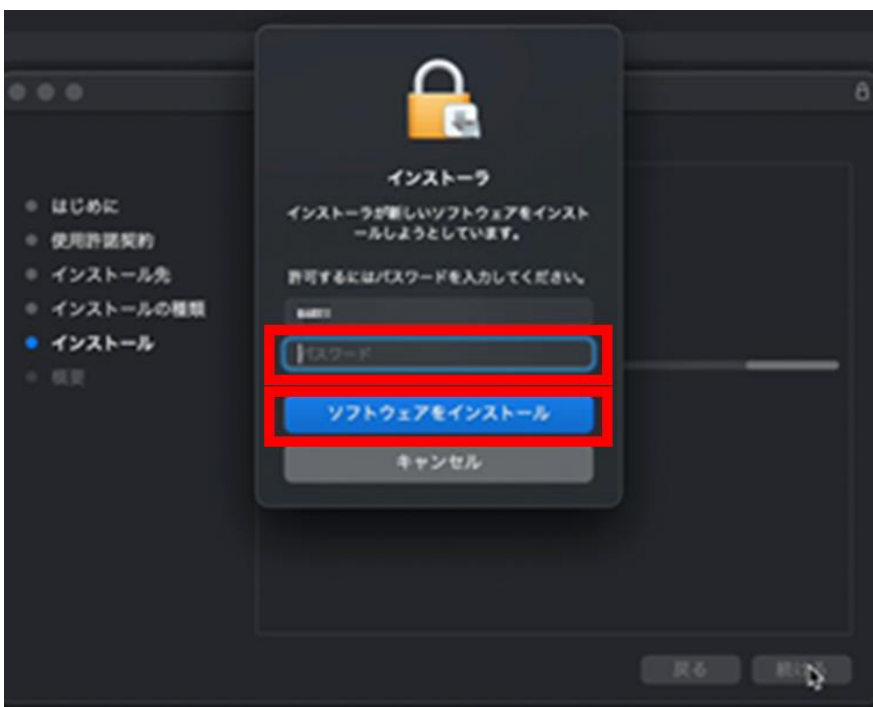

3-7.以下の画面が表示されたら、インストールは完了です。[閉じる]をクリックして画面を閉じます。

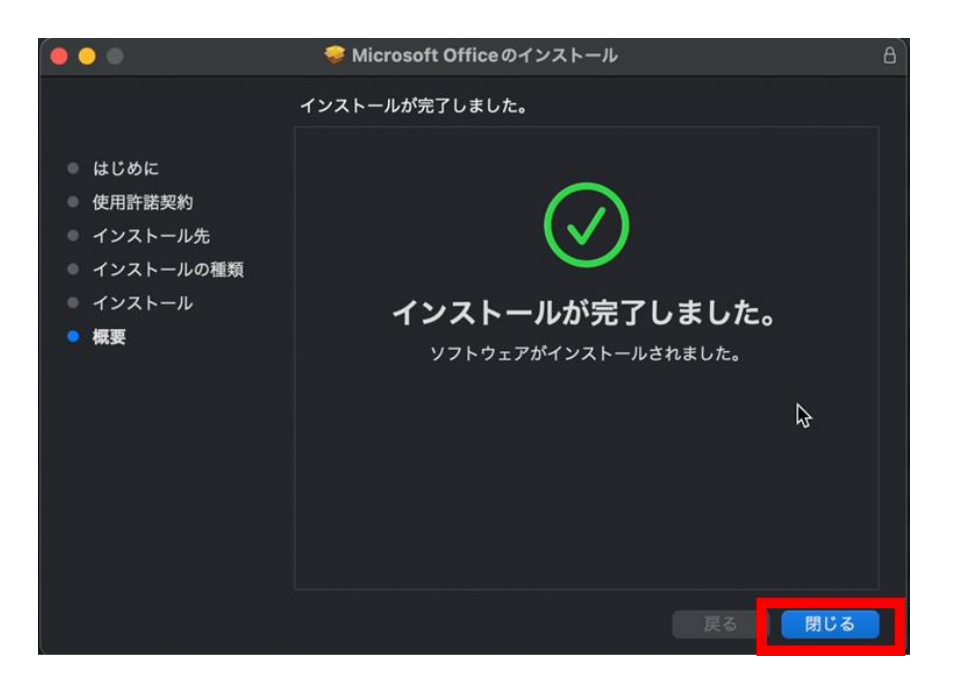

4 Volume License Serializer (シリアライザ) のインストール

4-1. 手順 2-4 にてダウンロードした [シリアライザ (拡張子「.ISO」)] をクリックします。

● ファイル名: xxx...xxx\_Office\_Mac\_Serializer\_xxx...xxx.ISO

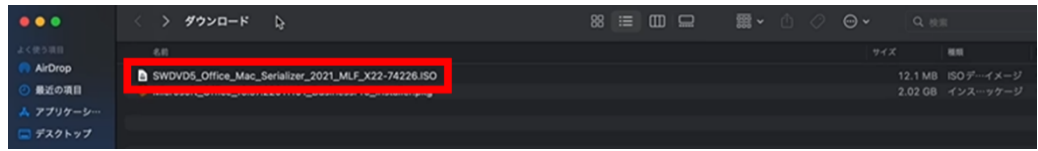

4-2. 手順 4-1 にて展開された [シリアライザ (拡張子「.pkg」)] をクリックします。

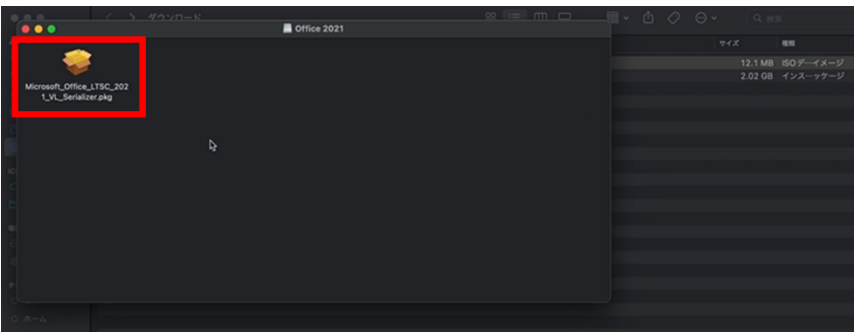

4-3.「Microsoft xxx...xxx Volume License Serializer のインストール」画面が表示されたら、[続け る]をクリックします。

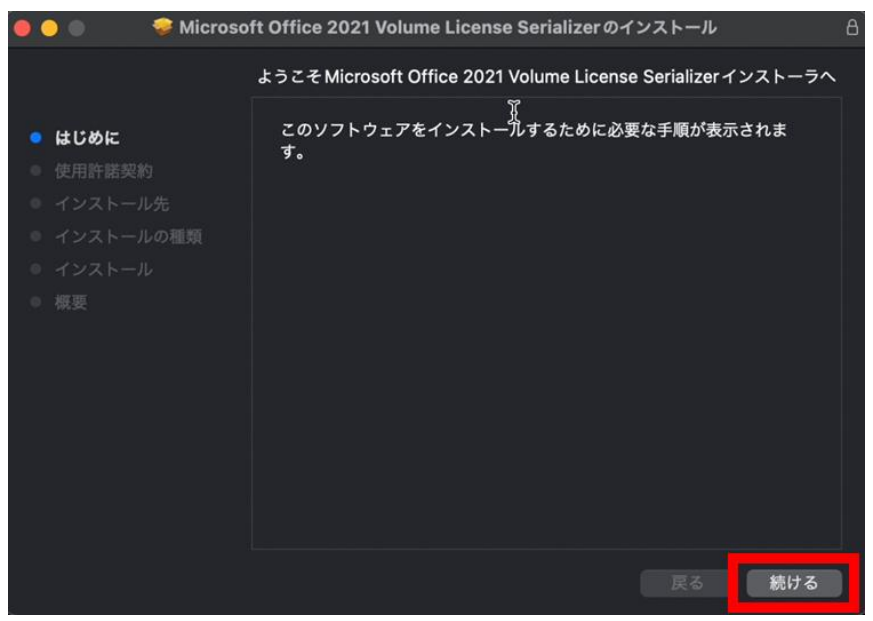

#### 4-4. 「使用許諾契約」画面が表示されたら、[続ける]をクリックします。

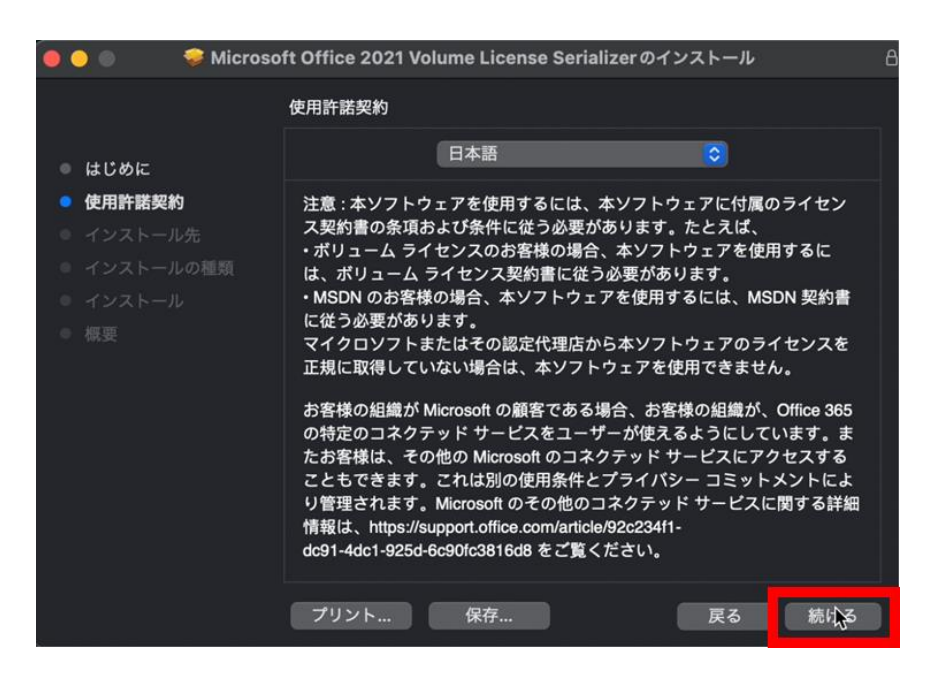

4-5.「使用許諾に対する同意」画面が表示されたら、[同意する]をクリックします。

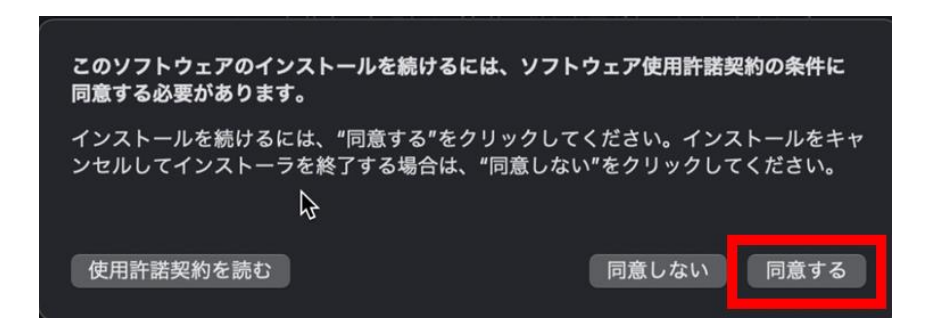

4-6.「インストール先の選択」画面が表示されたら、「インストール方法」を適宜、選択の上、[続け る]をクリックします。

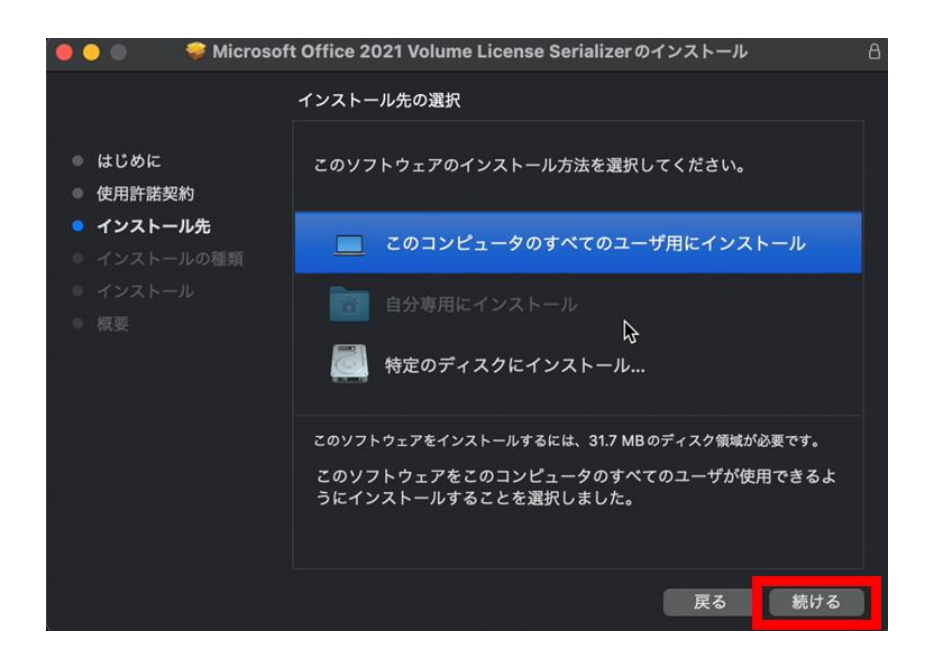

4-7. 「インストールの種類」画面が表示されたら、[インストール]をクリックします。

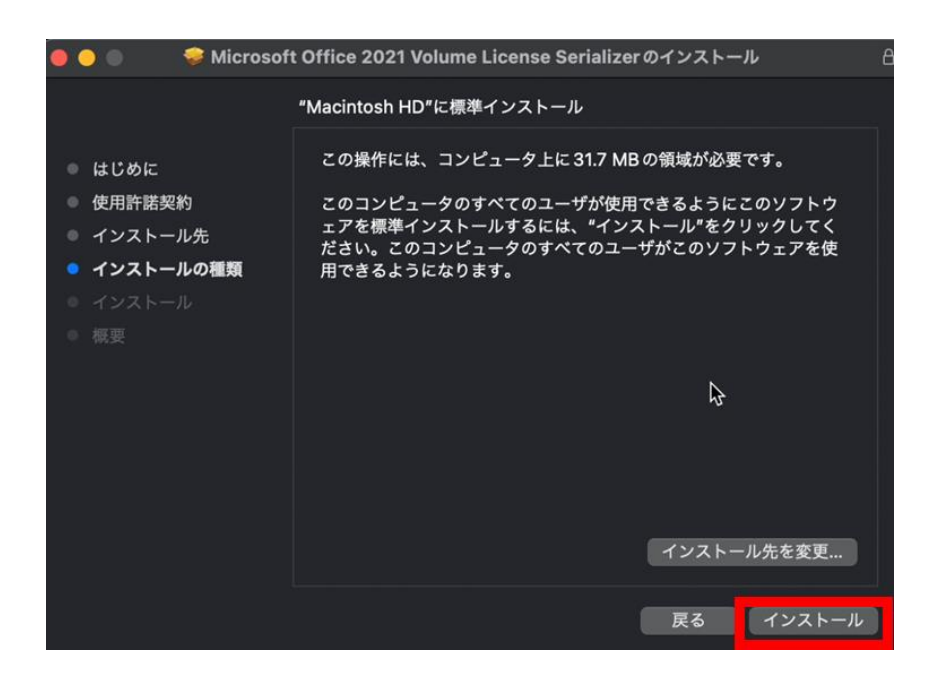

4-8. 「インストール」画面が表示され、「パスワード」が要求されたら、「(Mac 管理者としての) パス ワード」を入力後、[ソフトウェアをインストール]をクリックします。

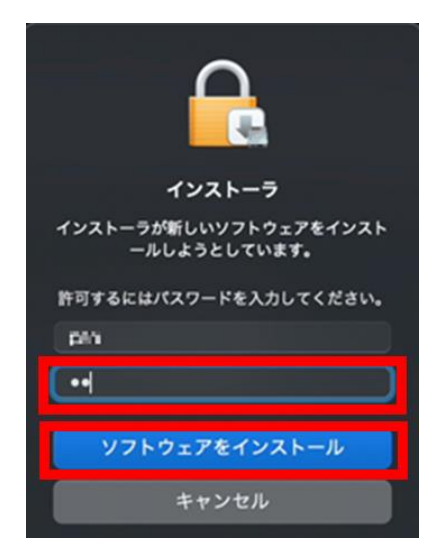

4-9.以下の画面が表示されたら、インストールは完了です。[閉じる]をクリックして画面を閉じます。

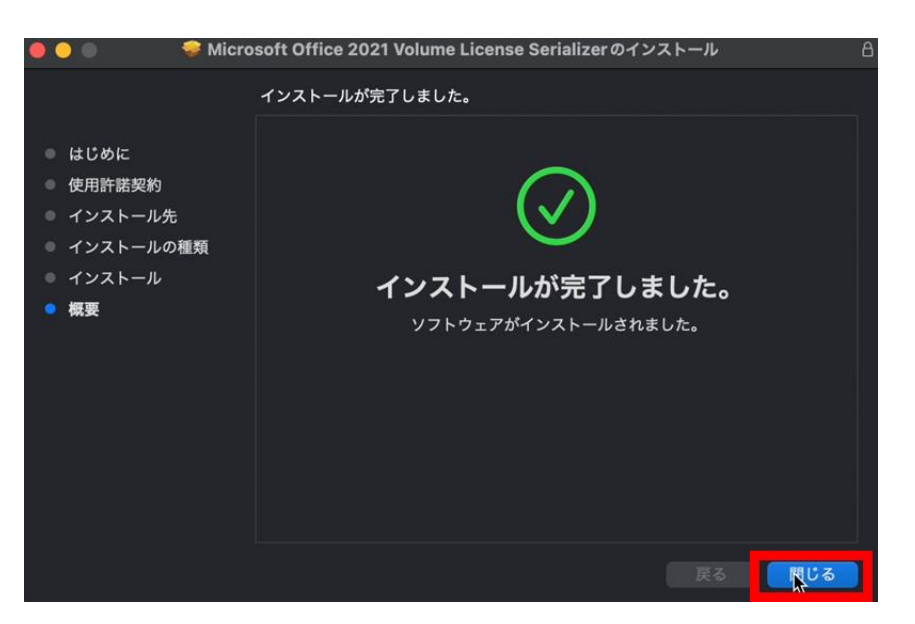

# **5 ライセンスのアクティベーション**

5-1. インストールが完了したら、[Office for Mac の内、任意のアプリケーション]をクリックし、 Office アプリケーションを起動させます。(例: PowerPoint)

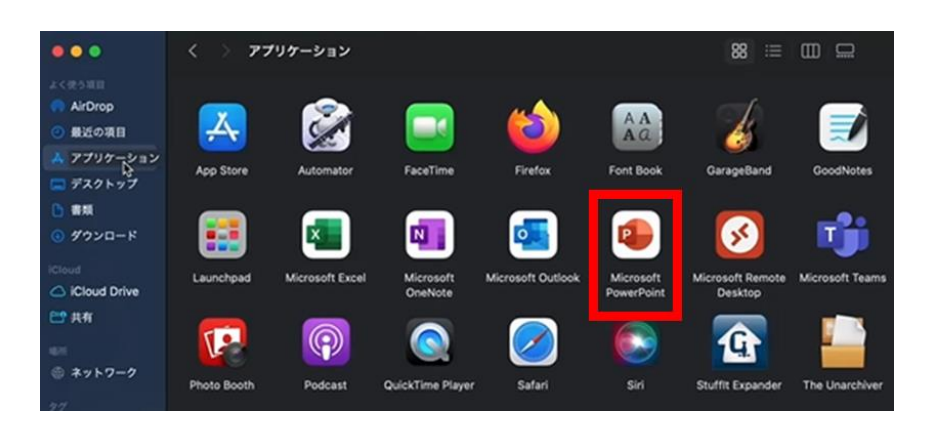

5-2. 手順 5-1 で選択した Office アプリケーションが起動したら、[Office をライセンス認証する]を クリックします。(例: PowerPoint)

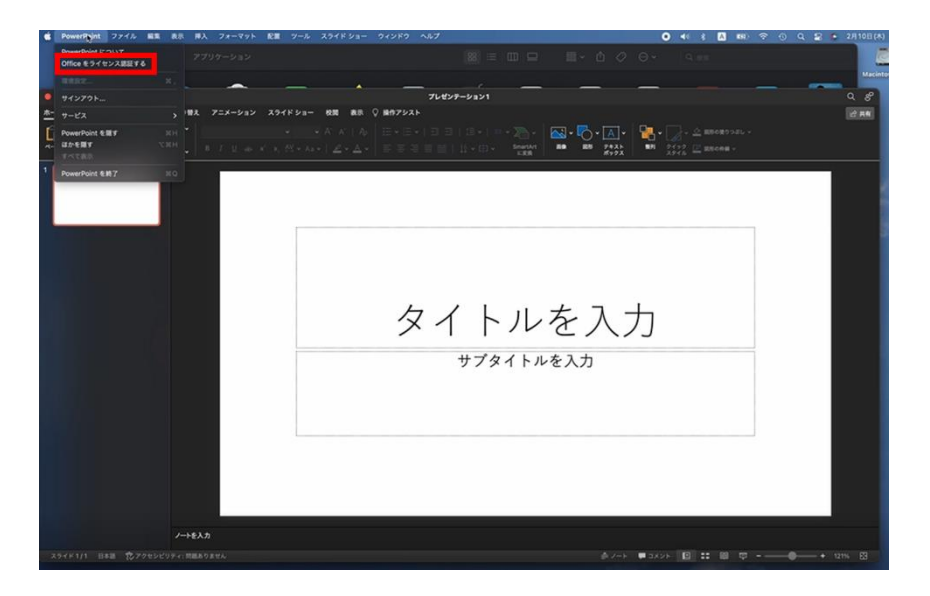

5-3.再度、任意の Office アプリケーションをクリックし、手順 5-1 で選択したメニュー(「Office を ライセンス認証する」)が表示されていなければ、ライセンス認証は完了です。(例: PowerPoint)

<br>プレゼンテーション タイトルを入力 サブタイトルを入力

### **6 参考資料**

- タイトル: Office for Mac の展開ガイド
- U R L: <https://docs.microsoft.com/ja-jp/deployoffice/mac/deployment-guide-for-office-for-mac>
- 留意事項: MacにOfficeを導入·展開する際の参考情報が記載されています。
- タイトル: 管理者向けデプロイ オプション Office for Mac
- U R L: <https://docs.microsoft.com/ja-jp/deployoffice/mac/deployment-options-for-office-for-mac>
- 留意事項: 「ローカル Office for Macにダウンロードする」セクションより、Office for Mac用 Installer(インストーラ)をダウンロードします。
- タイトル: Office 2019 for Mac の情報
- U R L: <https://docs.microsoft.com/ja-jp/deployoffice/mac/volume-license-serializer#office-2019-for-mac-information>
- タイトル: Office LTSC for Mac 2021 の情報
- U R L: <https://docs.microsoft.com/ja-jp/deployoffice/mac/volume-license-serializer#office-ltsc-for-mac-2021-information>

以上